## VALCON EasyWriter USB Driver Installation Procedure

2015/3/2

The following installation is required to use VALCON (P/N 45011-AK001: The one connects only with a USB cable.) and to install VALCON EasyWriter Ver1.06 to a PC for the first time. **※Please note that it does not support 64-bit Windows 8 or newer.** 

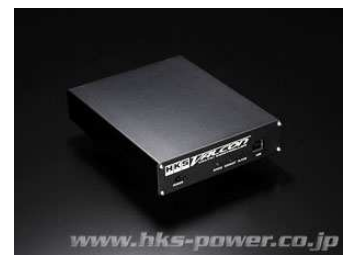

This installation is not necessary if the version of VALCON EasyWriter has already been upgraded.

## **※Perform the following after installing VALCON EasyWriter.**

## 【Windows XP】

① Connect VALCON to a PC using a USB cable.

The window shown below appears. Select "No, not this time" and click "Next".

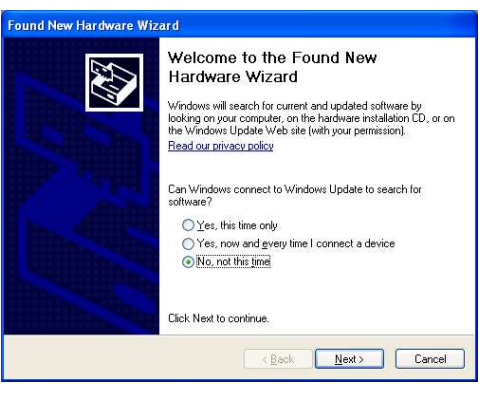

② The window shown below appears. Select "Install from a list or specific location (Advanced)" and click "Next".

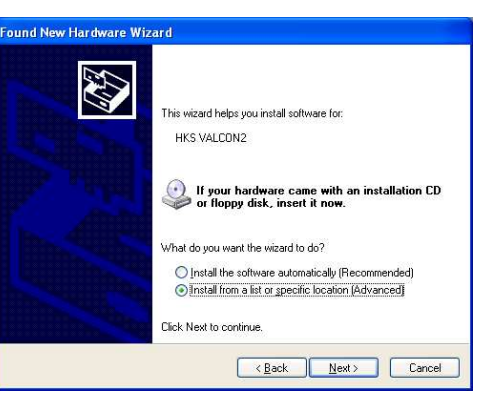

③ Select "Search for the best driver in these locations." on the window shown below. Uncheck "Search removable media (floppy, CD-ROM…)" if it is checked. Select "Include this location in the search:", and click "Browse".

Select "driver\_4th" from the folder VALCON EasyWriter is installed, and click "OK". When the window returns to the original window, click "Next".

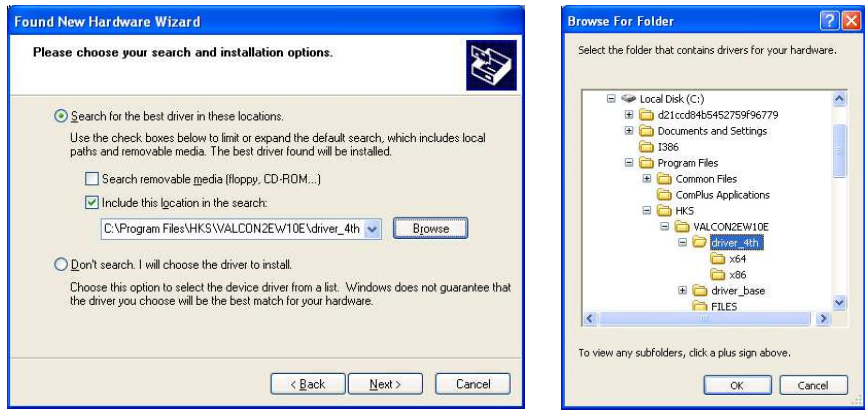

④ When the window shown below appears, and click "Continue Anyway".

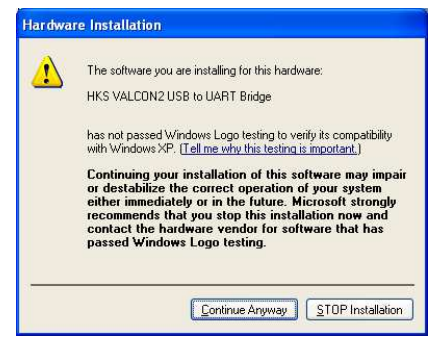

⑤ After a few moments, the window shown below appears. Click "Finish".

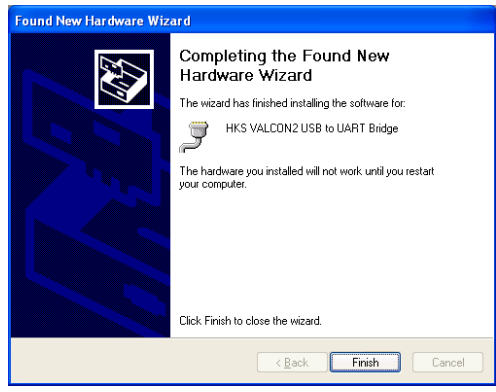

⑥ After installation is completed, start VALCON EasyWriter, and setup the COM port.

【Windows VISTA/7】

The windows shown in the following procedure are the 64-bit Windows.

① Do not connect the USB cable. Click the windows mark on the lower left of the screen, and select "All Programs".

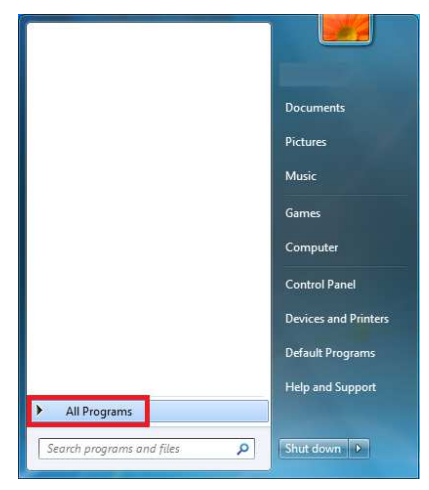

② Select 「HKS」 and then 「VALCON EasyWriter Ver1.0」. 32-bit Windows: Select "VALCON2 USB Driver (32bit) Base". 64-bit Windows: Select "VALCON2 USB Driver (64bit) Base".

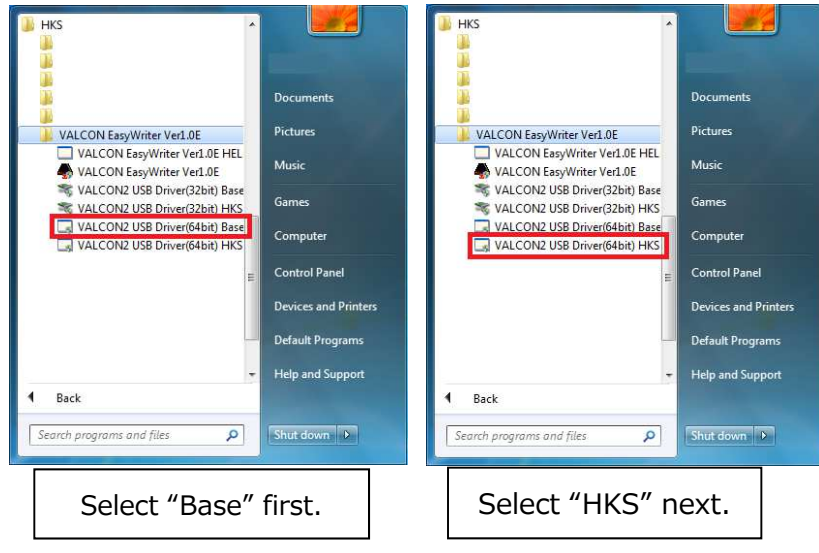

※If a wrong file is selected, the window shown below appears. Select a file for 32-bit if you are not sure which file to select.

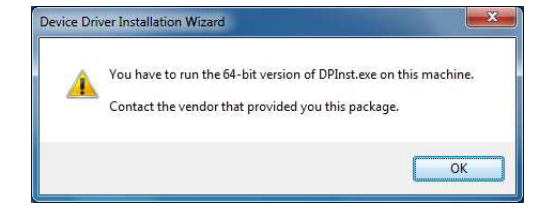

When the window shown below appears, click "Next".

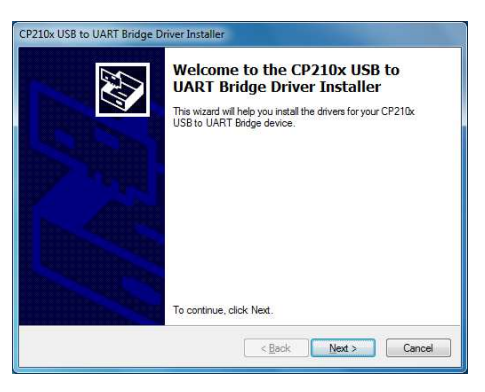

When the window shown below appears, select "I accept this agreement", and click "Next".

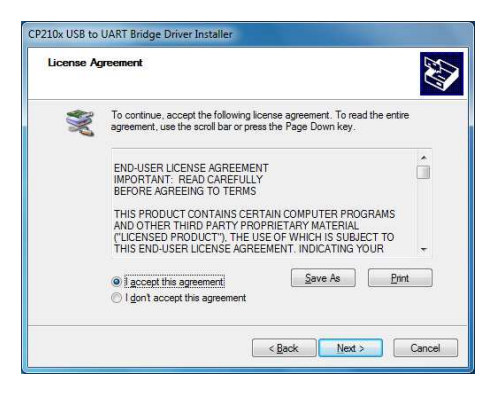

When the window shown below appears, click "Finish".

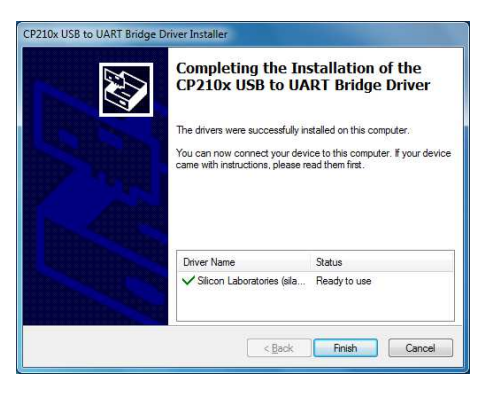

- After the window disappears, repeat the procedure from ①, select the base file in ② and then HKS file, perform the same procedure to ⑤.
- When VALCON is connected to a PC by a USB cable, the final driver installation begins automatically. After installation is completed, start VALCON EasyWriter and setup the COM port.